## **7.1 Суралцагч шинээр бүртгэх**

## **7.1 Суралцагч шинээр бүртгэж авах үйл явц**

Ерөнхий боловсролын сургуульд анх удаа элсэн орж байгаа болон сургууль хооронд шилжин ирж буй суралцагч нь тухайн сургуульд Шинэ суралцагчийн бүртгэлийн үйл ажиллагаагаар дамжин бүртгэгдэнэ. Өөрөөр хэлбэл суралцагч тухайн сургуульд бүртгэлгүй байсан үед хэрэглэнэ. Бүртгэл хийгдсэнээр суралцагч өөрийн нас, түвшинд тохирсон анги бүлэгт хуваарилагдаж тухайн сургуульд бүртгэгдэнэ.

Бүртгэл хийгдэх үед хэрэв тухайн суралцагч урьд нь өөр сургуульд бүртгэлтэй байсан бол өмнө нь явж байсан сургуулиасаа хасалт хийлгэсэн байх шаардлагатай.

Суралцагчийг сургуульд бүртгэхээс өмнө дараах ажлууд системд хийгдсэн байх шаардлагатай.

- 1. Сургууль нь бүрэлдэхүүн сургуультай бол сургалтын бүтэц үйл ажиллагаа дээр бүртгэж өгсөн байх
- 2. Суралцагчийн элсэх хөтөлбөр, төлөвлөгөөг үүсгэсэн байх
- 3. Суралцагчийн элсэх анги, бүлгийг үүсгэсэн байх

Суралцагчийг сургуульд шинээр бүртгэх үйлдлийг дараах дарааллын дагуу хийнэ.

## 1. Боловролын удирдлагын Суралцагч модулийг сонгоно.

2. Шинэ суралцагч товч дарна.

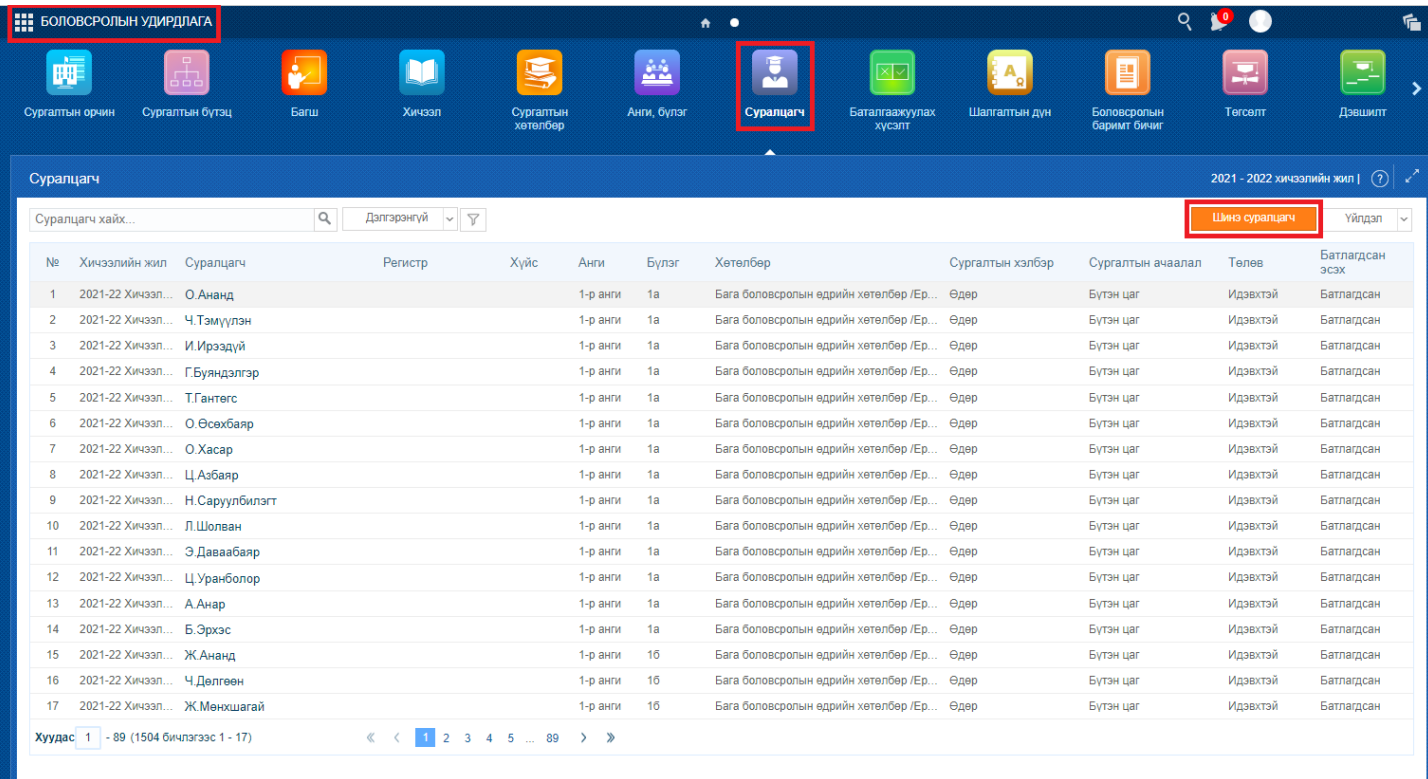

3. Шинэ сурлацагчыг 2 төрлөөр сонгох боломжтой. Үүнд: намрын элсэгчдээс сонгох эсвэл суралцагчийг регистрийн дугаараар хайж сонгох боломжтой.

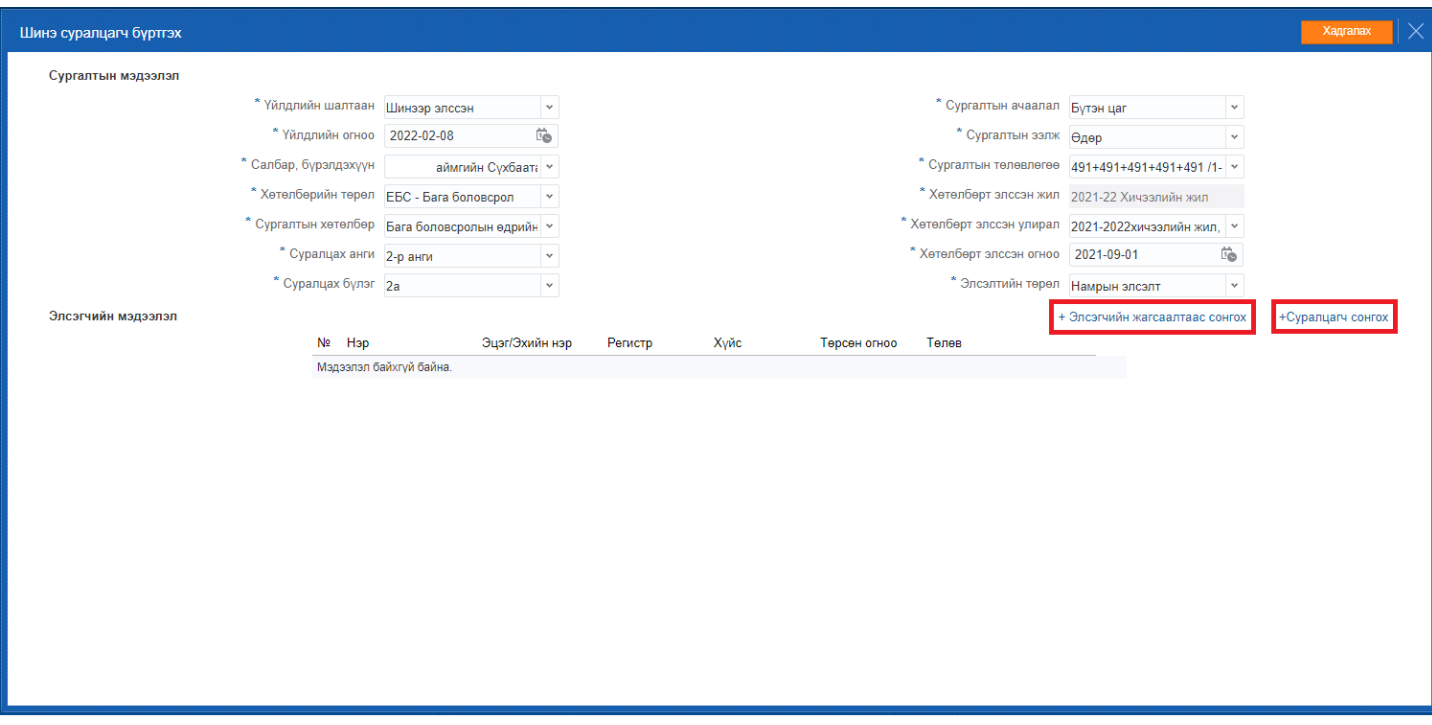

4. Элсэгчийн жагсаалтаас сонгохдоо суралцагчийн урд байрлах сонгох товчийг дарж сонгосон төлөвтэй болгосноор бүртгэлд нэмэх товчийг дарна.

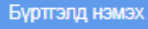

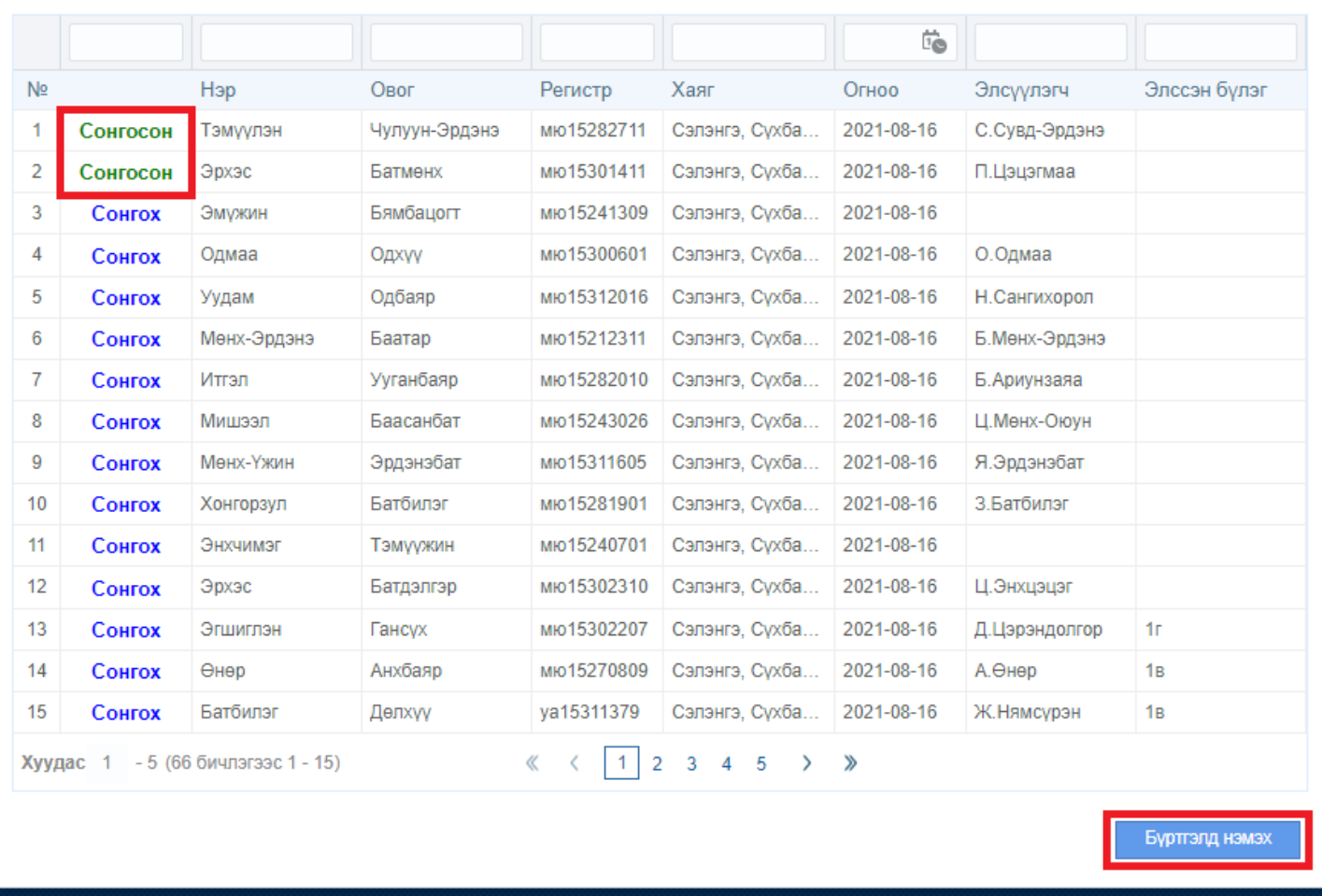

5. Суралцагч сонгох товч дарснаар суралцагчийг регистрийн дугаараар хайж сонгон авах боломжтой.

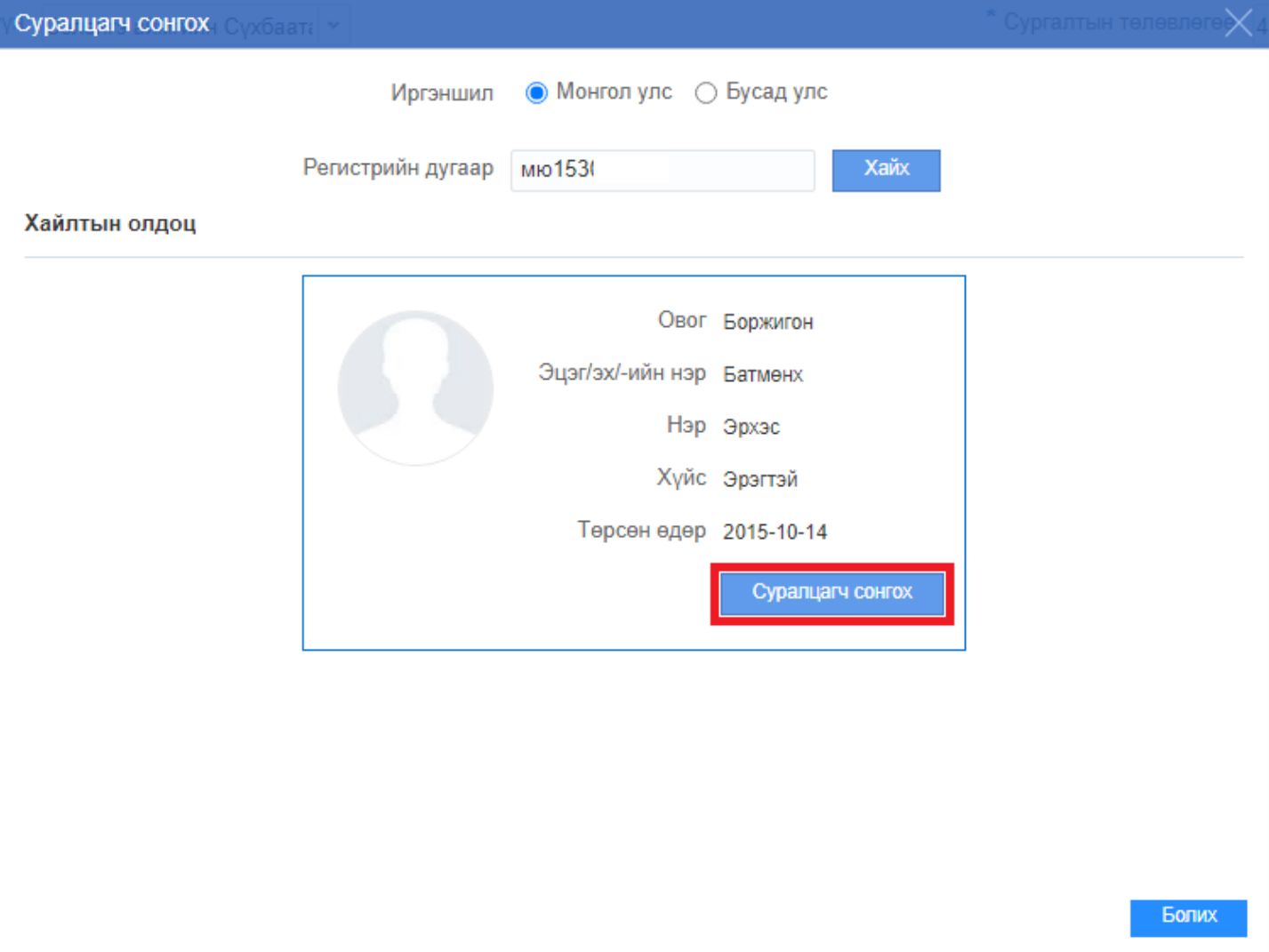

7. Суралцагчаа сонгосны дараа Хадгалах товч дарснаар тухайн сургуулийн анги бүлэгт бүртгэгдэнэ.

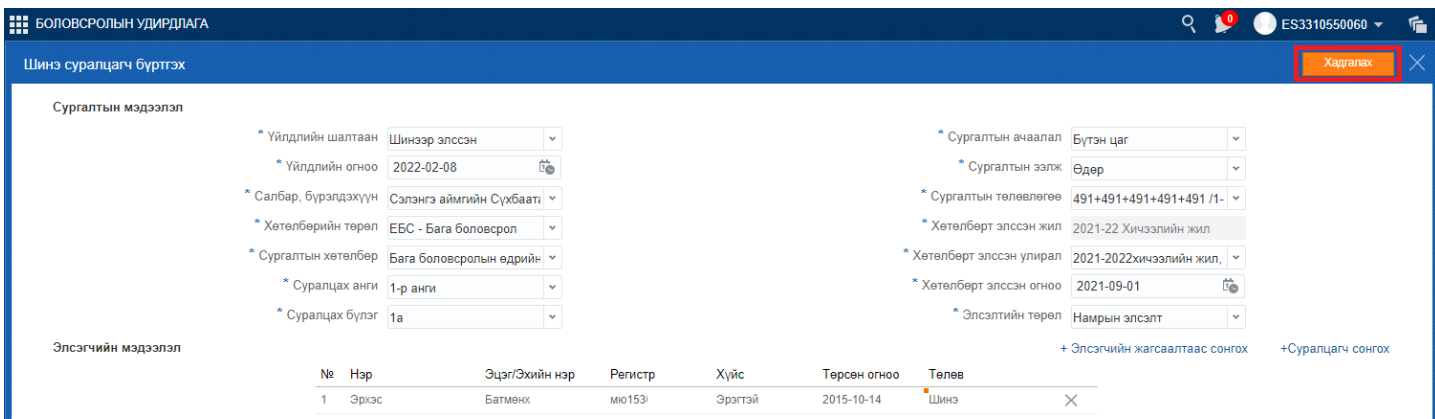